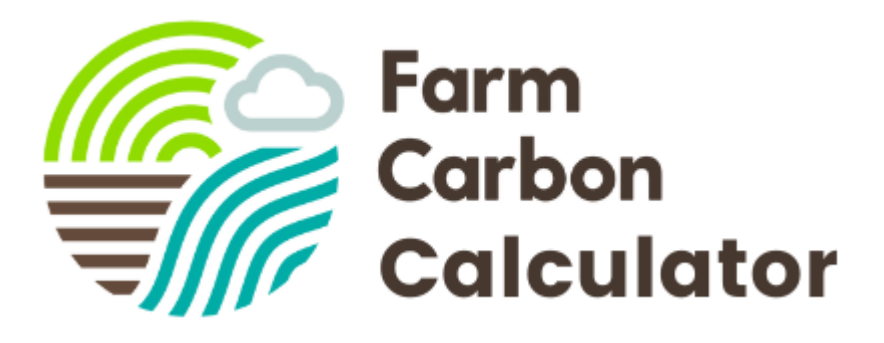

# **Using the Farm Carbon Calculator**

How to calculate your farm's carbon footprint

This how to guide should help with the process of calculating your carbon footprint using the Farm Carbon Calculator. There is also a video available which quides you through the process.

Here's a quick graphic to show you the process

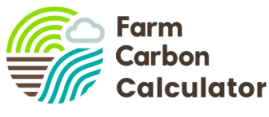

#### Doing your carbon report

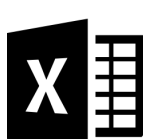

**Gather your** data

Go to the Farm Carbon **Calculator** 

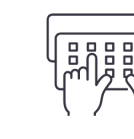

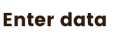

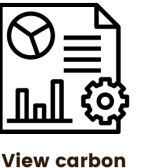

report

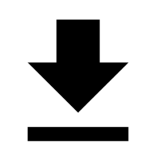

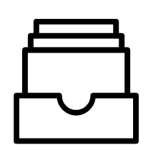

**Download, share** & compare

**My reports** 

# **1 Create an account or login**

**Enter farm** 

details

It's easy to create an account. Go to our website and Register for a free account, or Login if you already have one. It's quick and easy! <https://calculator.farmcarbontoolkit.org.uk/>

# **2 Collate your data**

Before you start using the Calculator, collate your data first. This can be the most time consuming part of doing your carbon footprint! Download our free spreadsheet

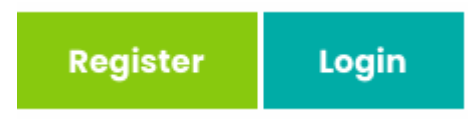

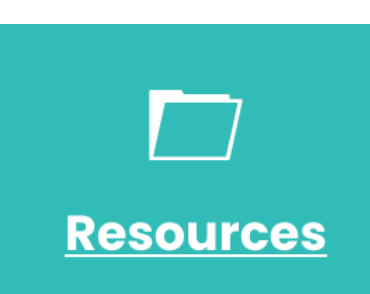

which gives you all the categories and units you need, and helpful hints on where to access information.

All data relates to your farm business over the past 12 months, with the exception of capital items (such as machinery and buildings) which is anything under 10 years old. If you have items which are shared between the farm and the house, estimate a percentage used and adjust figures accordingly.

Once you know where to get your data, and the formats required, it's a lot quicker to collate the next time you do a carbon report.

# **3 Create a report**

In your account, click on My Reports; this will take you to the place where all your reports are saved. To create a new report click on Add New Report. This will take you to the Data Entry page.

**My Reports** 

**D** ADD NEW REPORT

At any time you can come back to My Reports, and edit or view any of your other reports. You need to enter some details about your farm to start with (date, place, enterprise, soil type, etc).

### **4 Enter your data**

The Data Entry page looks like this:

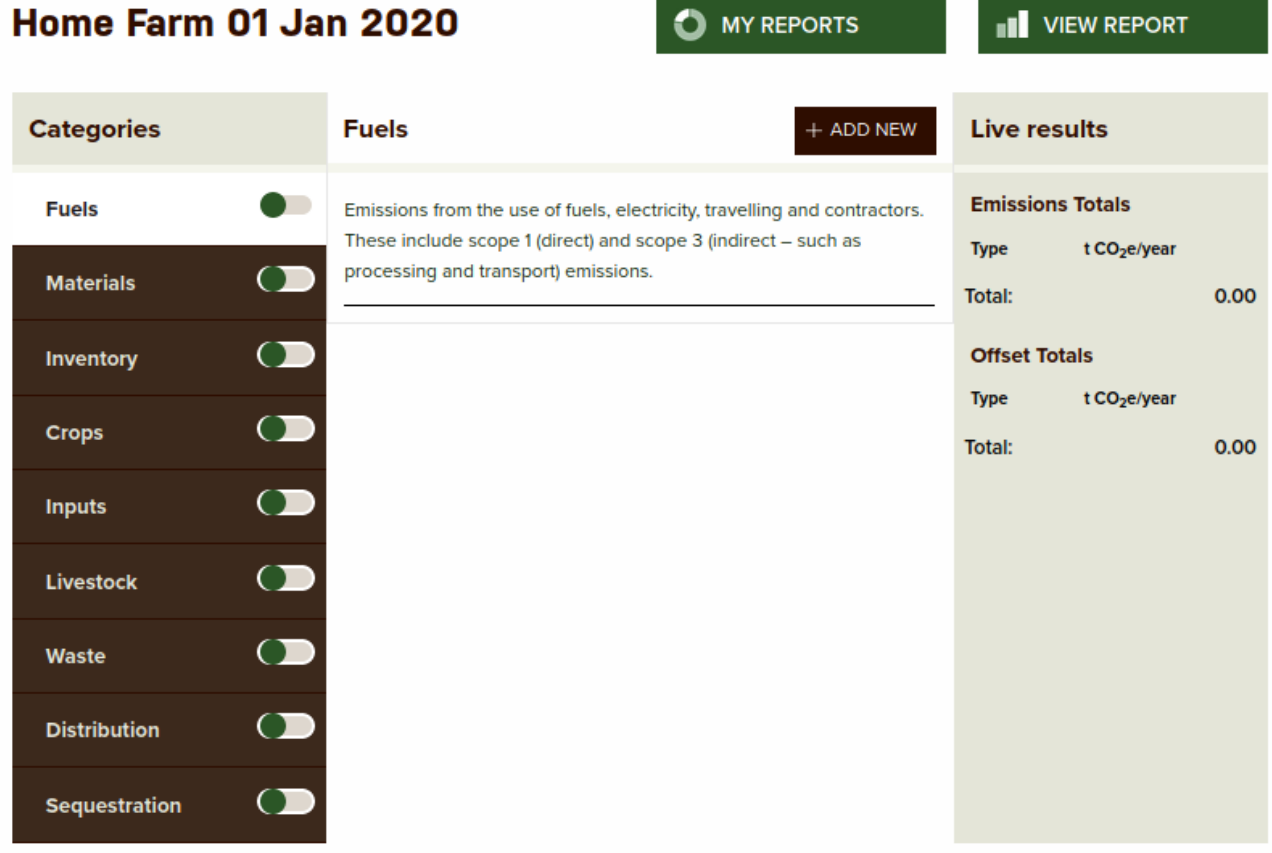

The **categories** are on the left in brown. You can click on any one you like, at any time, but it makes sense to enter data sequentially. Use data **from the spreadsheet** to fill in this part of the report. The order of the spreadsheet follows the order of the online calculator.

To enter data click on **+ Add New** and a drop down box will give a range of options, and then other drop downs give more options. Fill in all data that is applicable to your farm

business; if it's not, leave it out. There are **helpful hints** throughout the data entry section to help you fill it in.

Go through each category, and click on the toggle when you're done with each section.

Complete every section, then you're ready to view your report. However, as you go along you can view **live results** – see below.

# **5 View live results**

After you have entered any data, you can immediately see the results in terms of Carbon Dioxide equivalent (CO2e) in tonnes per year, shown on the right of the Calculator page.

It will look something like this:

This shows the results in terms of percentages for each item you've entered in the category (in this example it's Fuels). Click on either a segment in the chart,

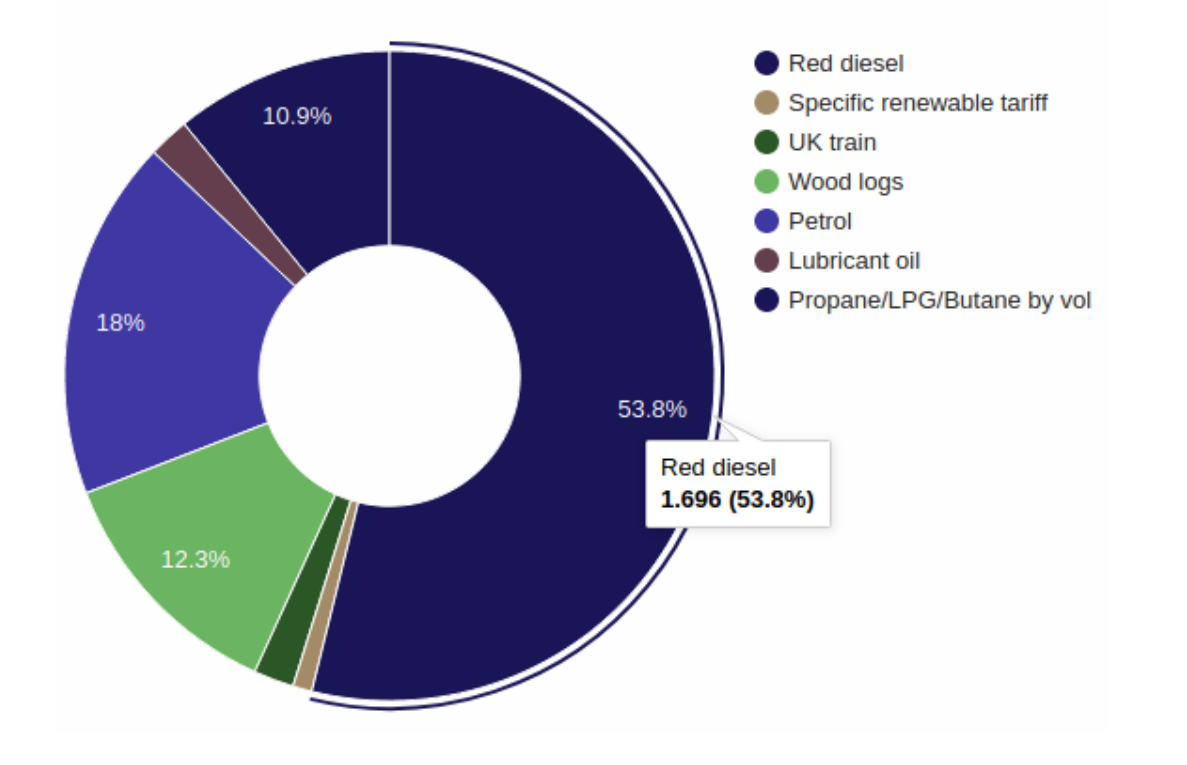

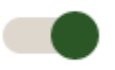

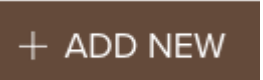

Inputs

or an item in the list and a pop up will show you the exact item, emission and percentage of the total emissions.

At the bottom of the page you will see a table of emissions. At any time you can **edit** or **delete** any item in the list.

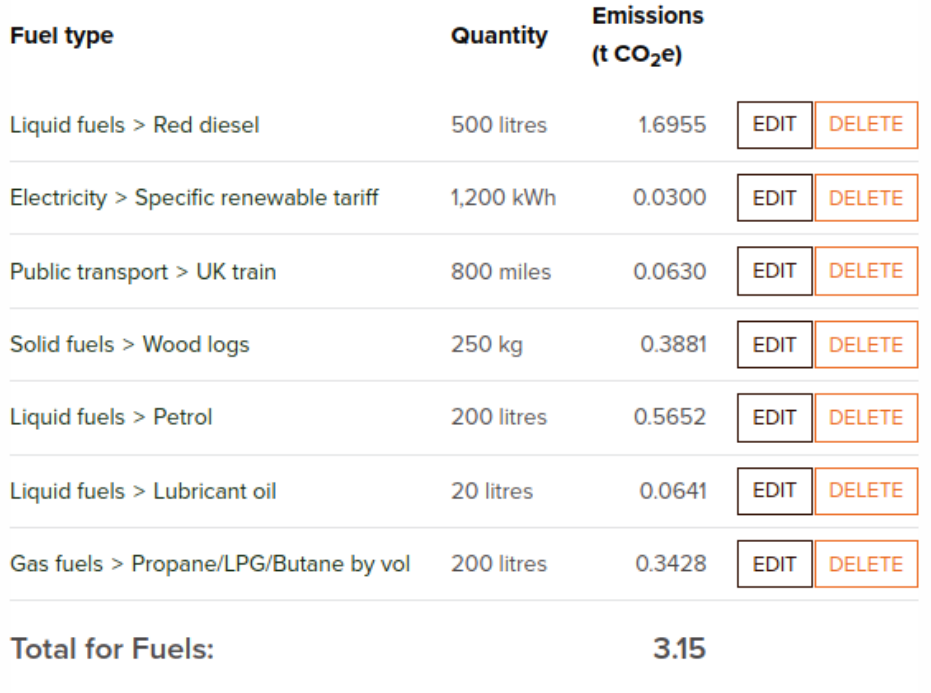

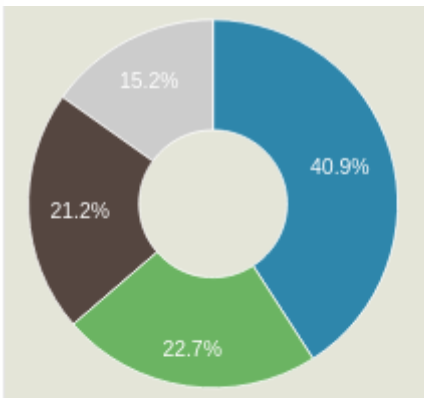

On the right of the page is a chart and table of the emissions of all data you have entered, in each category. Again, click on each item or segment for more information.

This function, along with the category emissions, not only gives you an excellent **overview** of how your carbon footprint is stacking up, but also enables the Farm Carbon Calculator to act as a **decision making tool**.

For example, you could start a new report and make some comparisons on the impact of planting some new woodland, switching from plastic to paper bags, using a new electric vehicle, building your soil organic matter...the list is long!

#### **Emissions Totals**

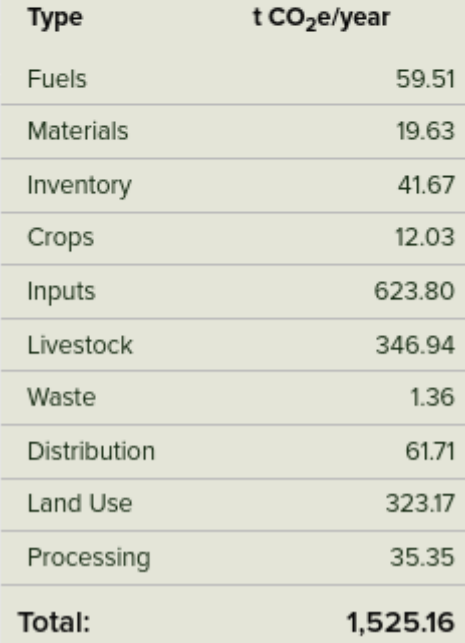

# **6 View Carbon Report**

Once you have completed all the data entry click on View Report. Note that you can toggle back and forth between Report and Data Entry at any time.

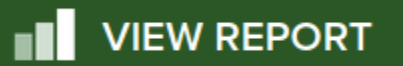

The report gives you three levels of detail, **Summary, Detailed Summary and Full Results.** These offer you varying levels of detail and analysis of the carbon footprint of your business.

You'll see there are also buttons to go back to **My Reports**, **Edit Data** of your current report, **Download a PDF or CSV** of your Report, and **Edit Farm Details** (including the name, soil type, place and farm area), **Compare** against other reports in My Reports, and **Share** the report with anyone else.

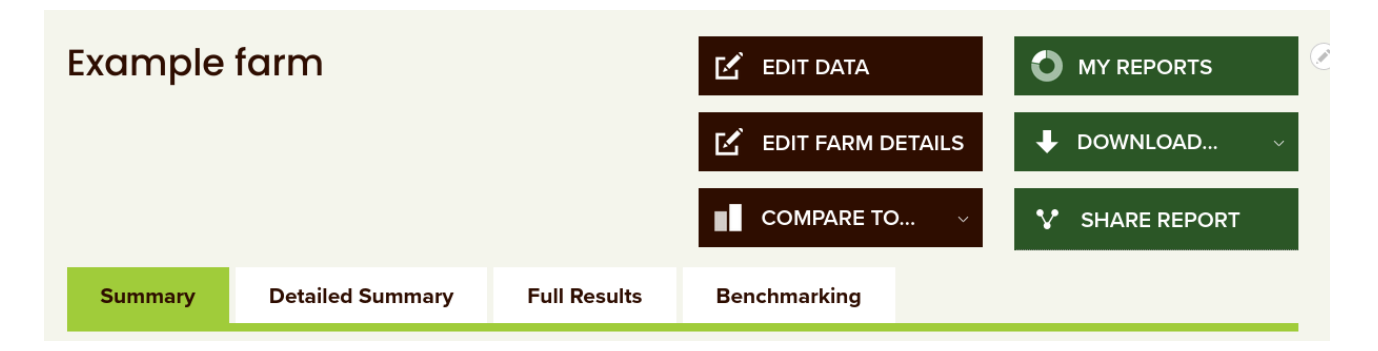

# **7 Make changes**

The main idea of the Calculator is help farmers make positive changes to reduce their carbon footprint, year on year. There are lots of opportunities to cut emissions in all sectors, and to increase carbon sequestration in the soils and biomass on your farm.

From the Calculator you will be able to see the carbon **hotspots** on your farm. Whilst cutting emissions from all parts of your business is important, don't shy away from tackling the big ones.

**Carbon sequestration** offers huge potential to 'offset' your farm emissions, and is going to be a clear policy direction for farming subsidies in coming years.

In Full Results you'll see links to relevant sections of our **[Toolkit](https://farmcarbontoolkit.org.uk/toolkit/)**, which gives detailed advice, information and resources for farmers and growers to reduce their emissions or increase sequestration in specific areas.

We also offer **[Consultancy services](https://farmcarbontoolkit.org.uk/what-we-do/)** where we offer advice, expertise and training to farmers and organisations who want more in depth support. We work with farmers, growers, food businesses and consultants large and small.

We encourage all our users to repeat this process once a year!